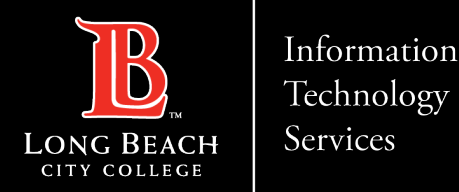

## **How to create/delete a Contact Group using Outlook 365**

FOR LONG BEACH CITY COLLEGE **FACULTY & STAFF**

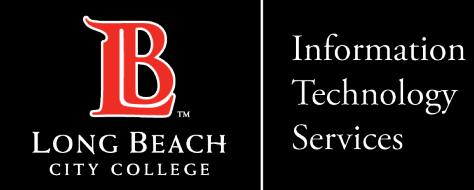

#### **How to create a Contact Group using Outlook 365**

## **Step 1:**

 $\triangleright$  In the Navigation bar located on the left column, select the People icon

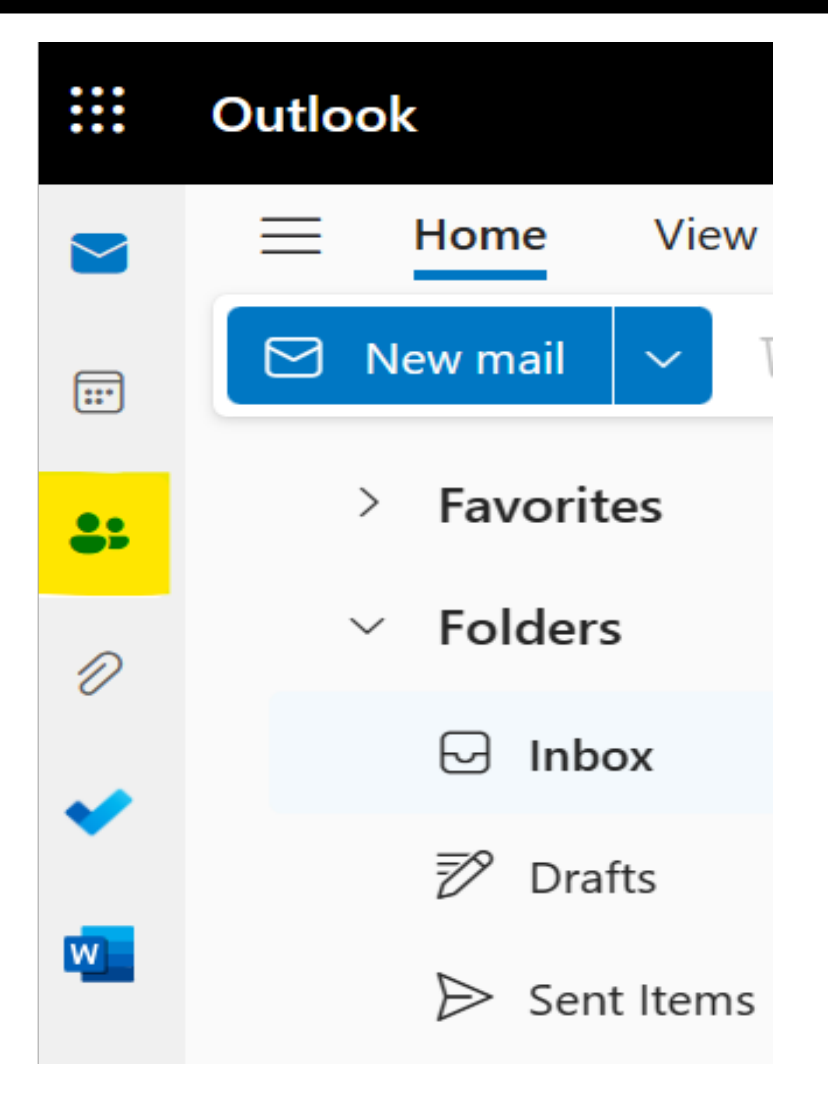

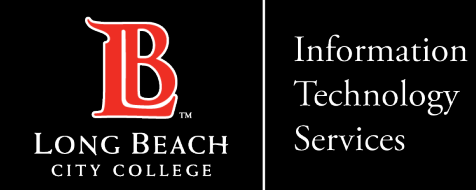

### **Step 2:**

- **≽ Select Home**
- ▶ Select New Contact Drop Down Menu and choose **New Group**
- $\triangleright$  Enter a name for your New Group in the Name Bar
- **≻Add a description and purpose of** your group

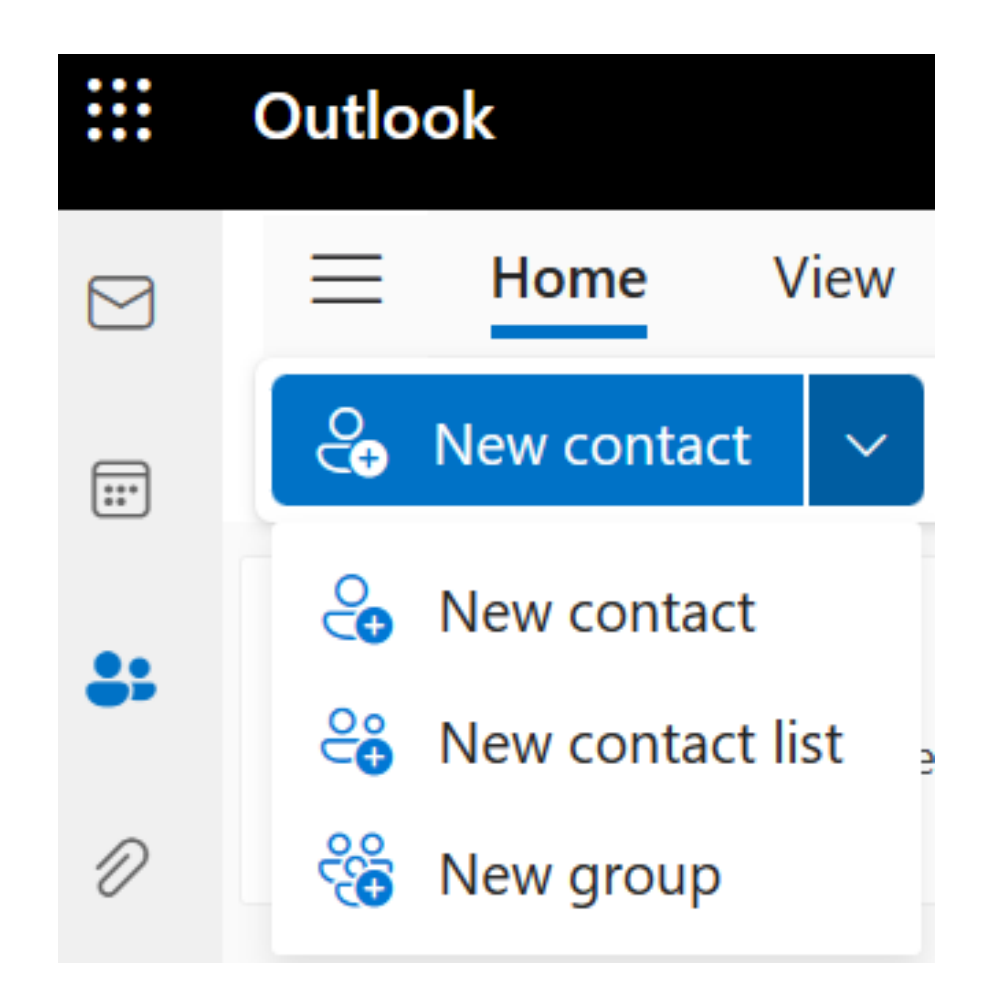

#### Select **Create**

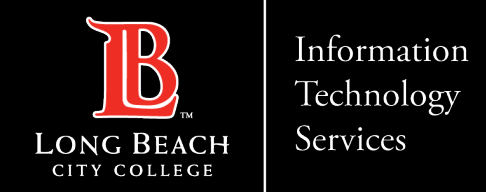

### **Step 3:**

Add members to your group by entering a name or email address

## Add members

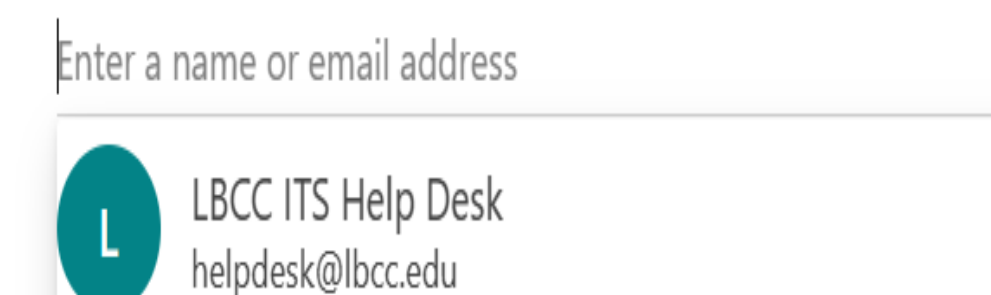

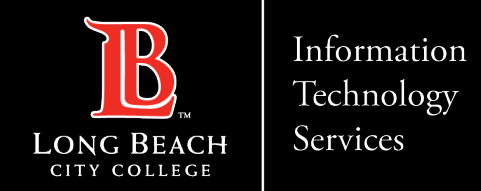

#### **Step 4:**

#### $\triangleright$  To delete a Group

- ▶ Select the Group you want to delete
- ▶ Select Edit from the Menu Bar
- **≻ Delete Group**

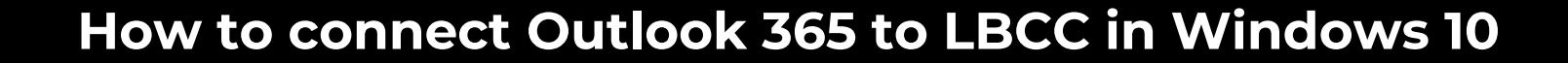

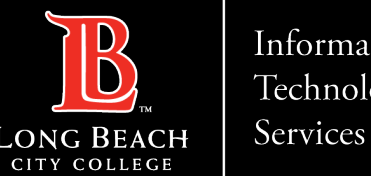

Information Technology

# **QUESTIONS ?**

## **If you run into any issues, or have further questions, feel free to reach out to us!**

FOR LONG BEACH CITY COLLEGE **FACULTY & STAFF**